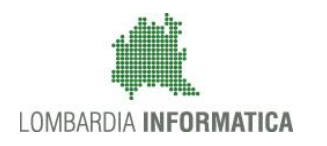

## - MES Manuale Esterno -

# **Manuale SiAge**

# **"Free Monitoraggio Amministrativo"**

**-**

## Strumento Attuativo

-

Revisione del Documento: 00 Data revisione:06-02-2018

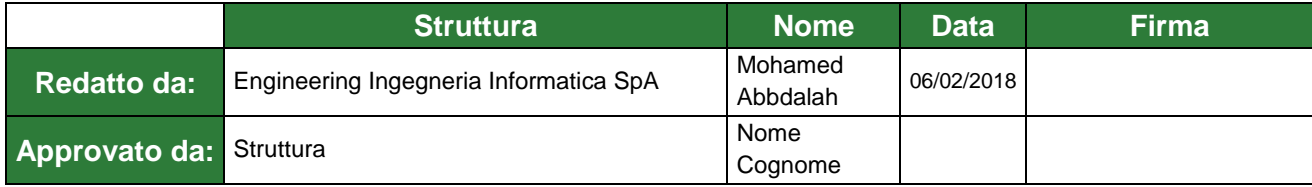

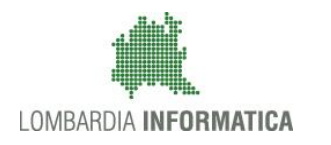

#### Cronologia delle Revisioni

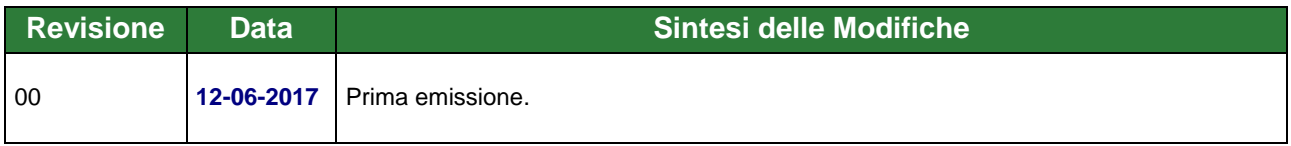

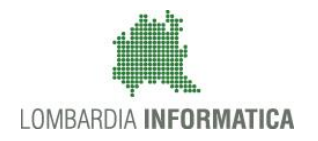

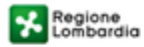

SiAge Sistema Agevolazioni

Il servizio per presentare online le domande di contributo o di finanziamento per i bandi promossi dalla Regione Lombardia

# Finanziamenti on line

-

### Manuale per la compilazione dello Strumento attuativo:

## **"Free Monitoraggio Amministrativo"**

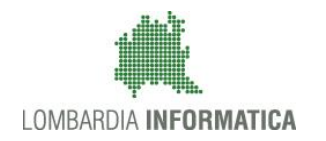

### **Indice**

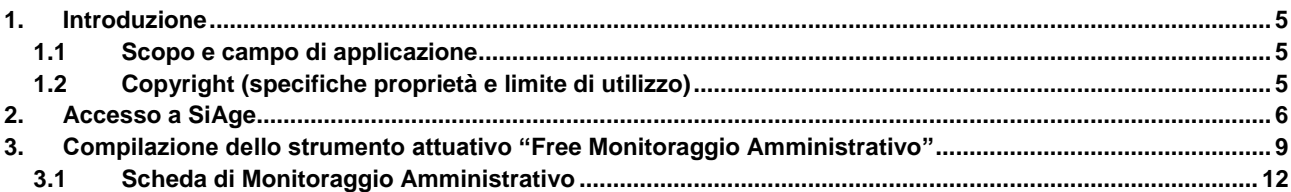

### **Indice delle Figure**

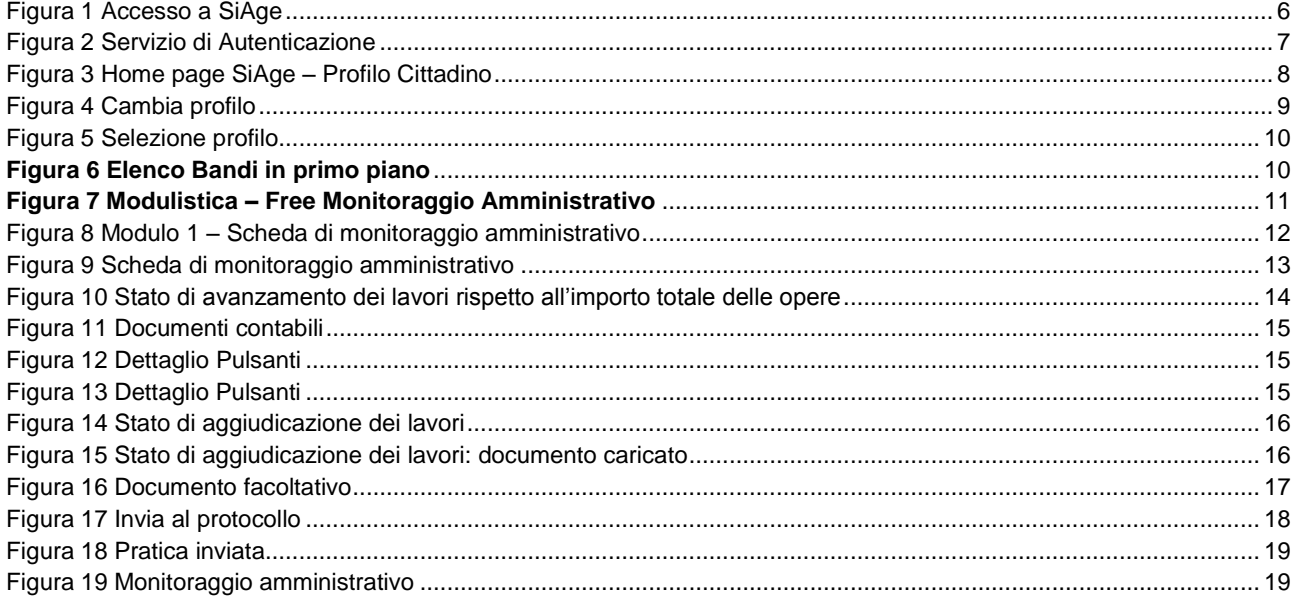

## <span id="page-4-0"></span>**1. Introduzione**

Il Sistema SiAge, "*Sistema Agevolazioni*", è un servizio web, messo a disposizione da Regione Lombardia che permette a cittadini, imprese ed enti pubblici e privati di presentare on-line richieste di contributo e di finanziamento a valere sui fondi promossi dalla Regione Lombardia e dalla Comunità Europea.

### <span id="page-4-1"></span>**1.1 Scopo e campo di applicazione**

Scopo di questo documento è descrivere le modalità operative per la compilazione dello Strumento attuativo: "**Free Monitoraggio Amministrativo**":

- **Accesso a SiAge**
- **Monitoraggio Amministrativo**

### <span id="page-4-2"></span>**1.2 Copyright (specifiche proprietà e limite di utilizzo)**

Il materiale è di proprietà di Lombardia Informatica S.p.A. Può essere utilizzato solo a scopi didattici nell'ambito del Progetto "SiAge". In ogni caso la presente documentazione non può essere in alcun modo copiata e/o modificata previa esplicita autorizzazione da parte dell'Area Formazione Territorio.

## <span id="page-5-0"></span>**2. Accesso a SiAge**

Tutti i cittadini che intendono avvalersi dei servizi offerti da SiAge devono effettuare l'accesso al sistema previa registrazione e autenticazione.

Si ricorda che è disponibile il manuale relativo alle operazioni di registrazione e autenticazione a SiAge di supporto agli utenti.

Per accedere a SiAge è necessario digitare l'indirizzo web: **<https://www.siage.regione.lombardia.it/>**

<span id="page-5-1"></span>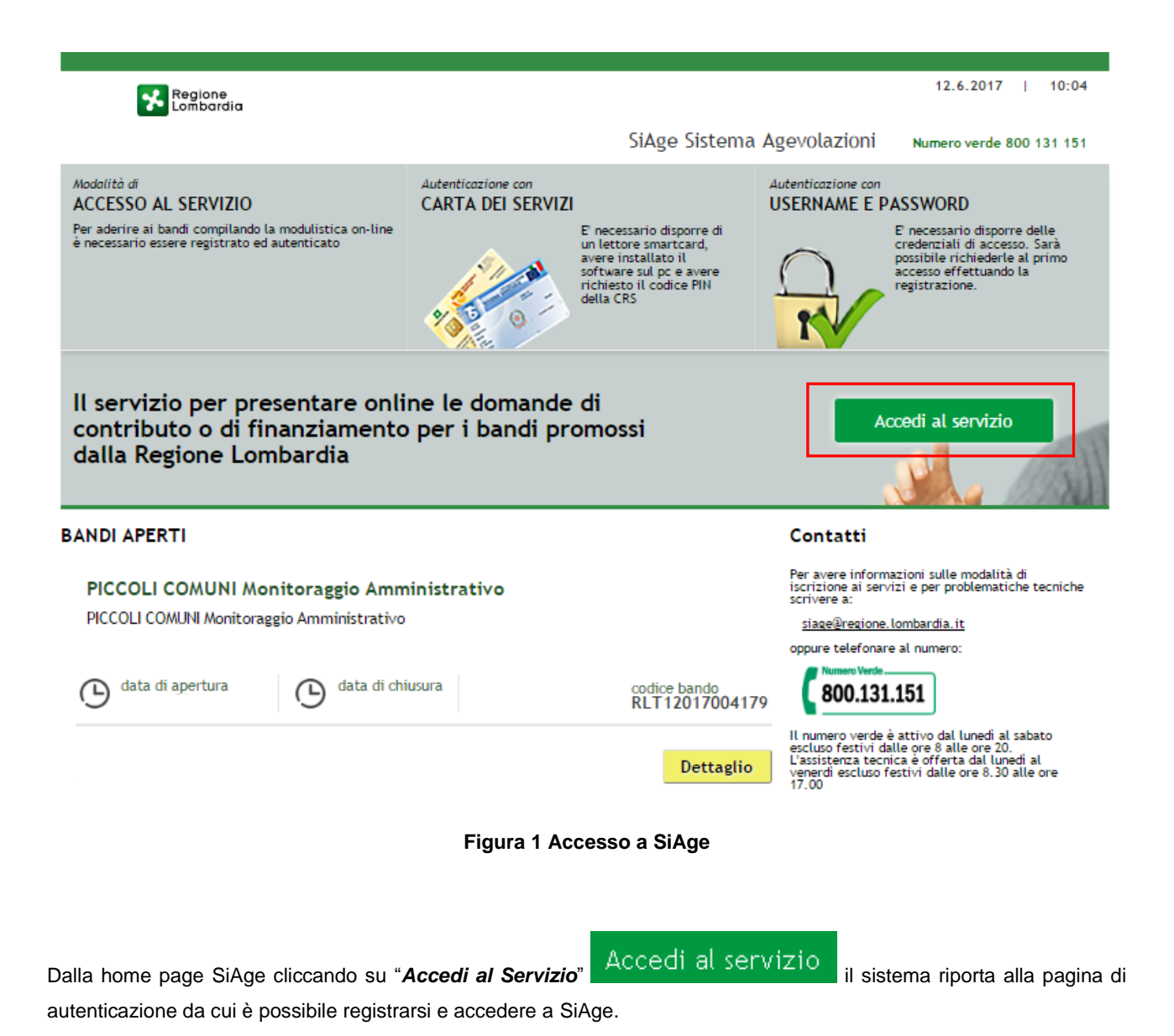

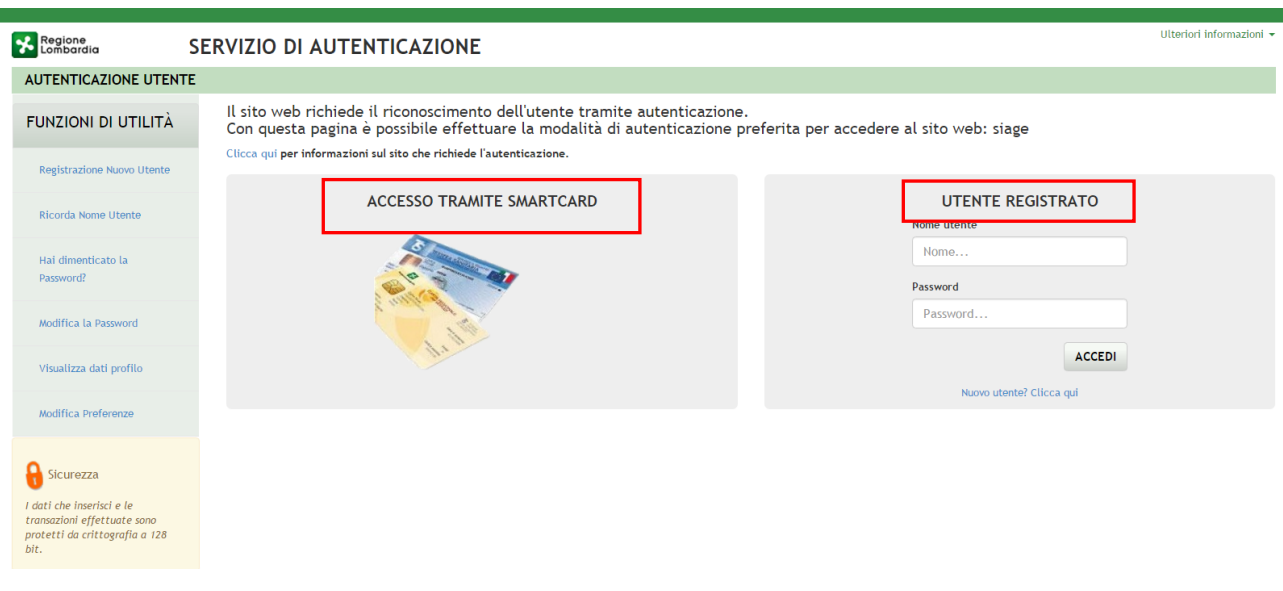

**Figura 2 Servizio di Autenticazione**

<span id="page-6-0"></span>Da questa pagina è possibile accedere ai servizi offerti da SiAge scegliendo la modalità di autenticazione preferita tra:

- **Accesso tramite Smart-Card**, utilizzando la tessera CRS/CNS per autenticarsi e cliccando su "**ACCESSO TRAMITE SMART CARD" ACCESSO TRAMITE SMARTCARD.**
- **Utente registrato**, inserendo **Nome Utente** e **Password** e cliccando su "**ACCEDI**" .

#### **ATTENZIONE**

Per poter accedere al servizio è necessario essere registrati e validati a sistema.

È disponibile il manuale relativo alle operazioni di registrazione e autenticazione a SiAge di supporto agli utenti.

L'accesso tramite smartcard richiede il lettore di smart card, la tessera sanitaria CRS o CNS abilitata con pin e il sistema di gestione "*CrsManager*", disponibile sul sito: <http://www.crs.regione.lombardia.it/> .

Una volta autenticati il sistema apre l'Home page personale di SiAge.

#### **ATTENZIONE**

Il sistema si apre con il Profilo "*Cittadino*" attivo nel caso di primo accesso a sistema, altrimenti si apre con l'ultimo profilo utilizzato attivo.

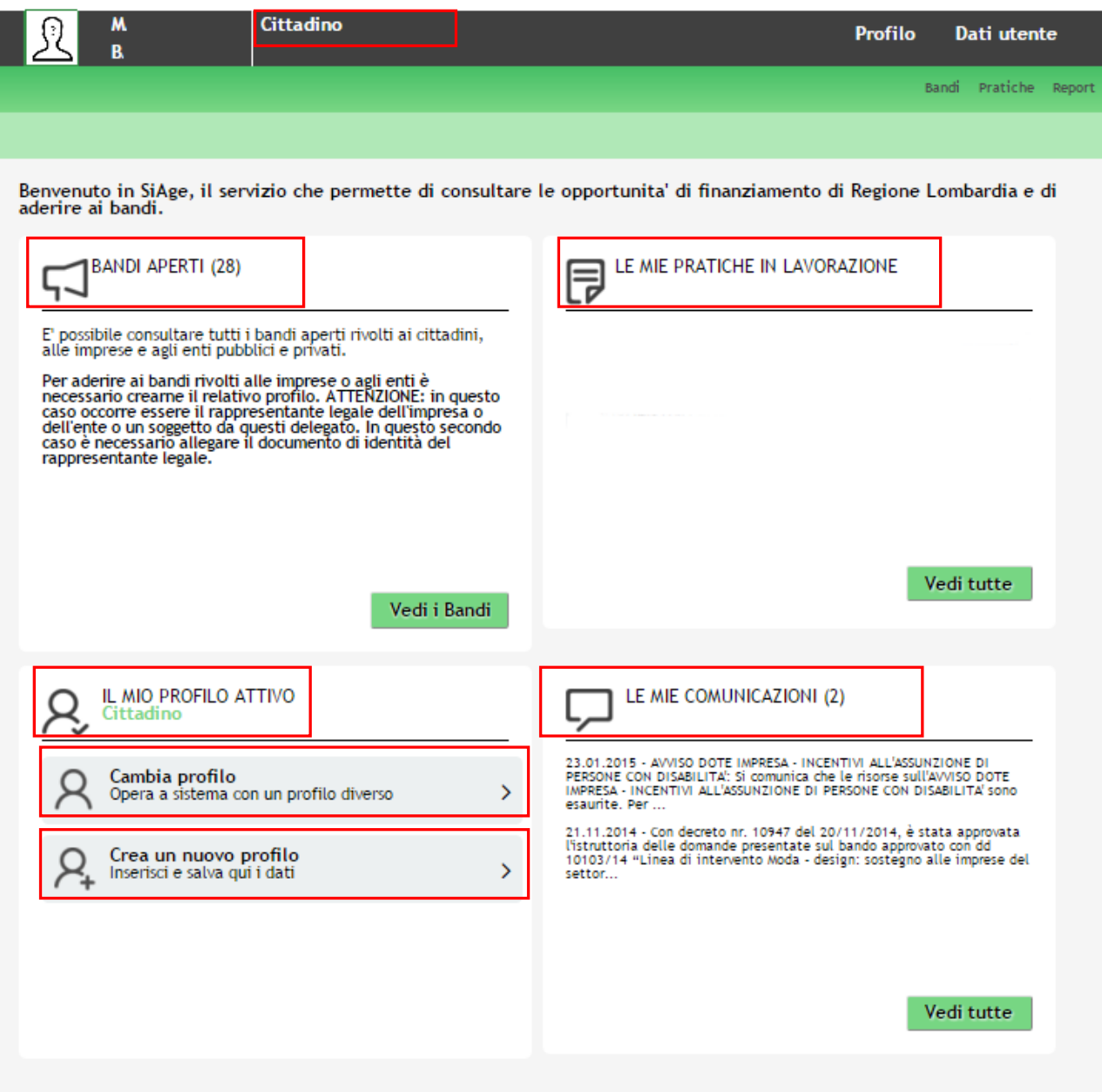

#### **Figura 3 Home page SiAge – Profilo Cittadino**

<span id="page-7-0"></span>Nella home page è possibile:

- Visualizzare i bandi disponibili per il profilo attivato;
- Cambiare il Profilo con cui operare;
- Creare un nuovo Profilo;
- Accedere all'elenco delle pratiche in lavorazione;
- Visualizzare le comunicazioni di SiAge.

# <span id="page-8-0"></span>**3. Compilazione dello strumento attuativo "Free Monitoraggio Amministrativo"**

Per procedere alla compilazione dello Strumento attuativo "**Free Monitoraggio Amministrativo**" dopo essersi profilati occorre seguire i seguenti passi:

Dalla home page personale cliccare su "**CAMBIA PROFILO**" per accedere all'elenco dei propri profili;

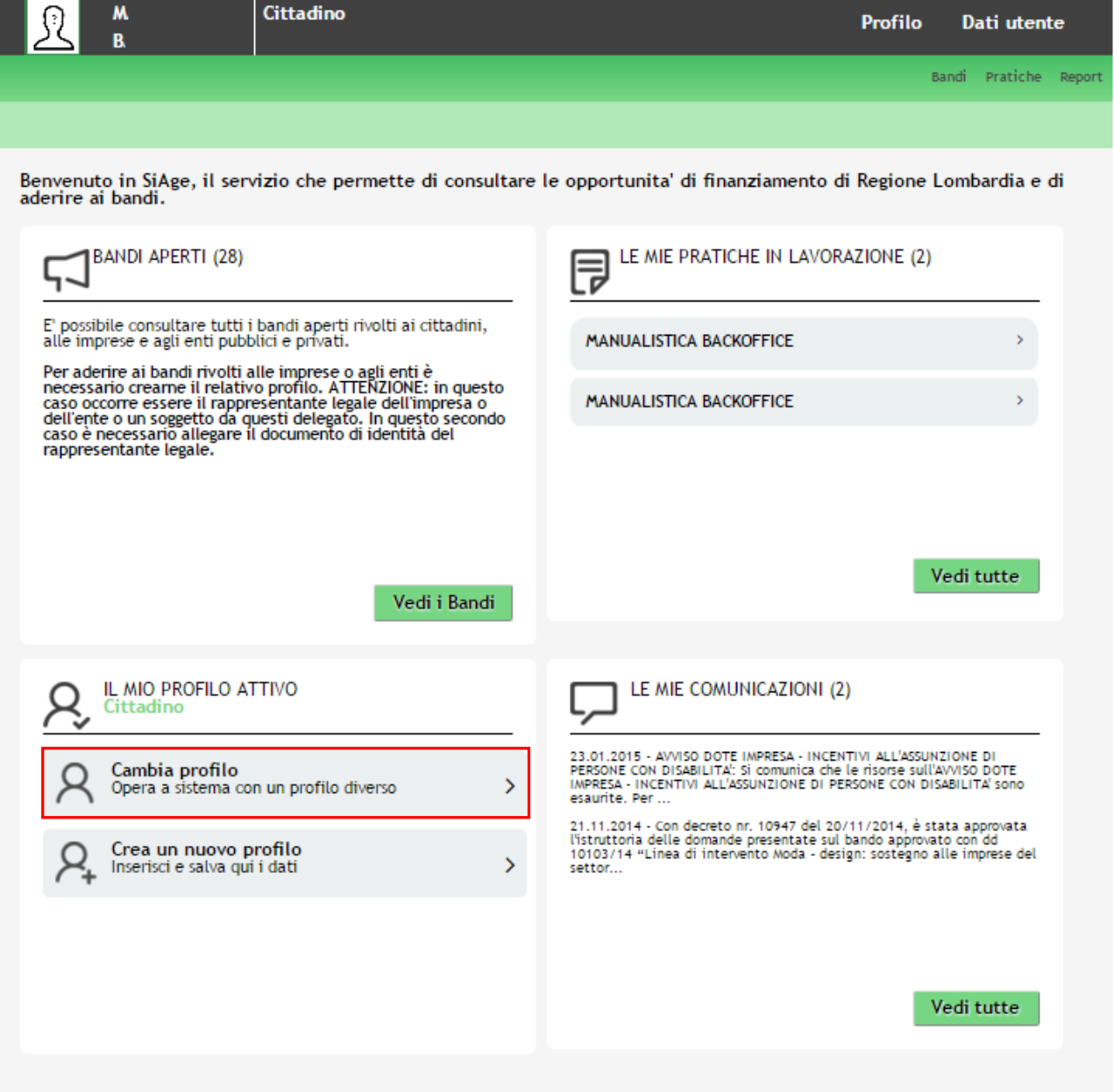

<span id="page-8-1"></span>**Figura 4 Cambia profilo**

Cliccare su "**Cambia Profilo**" per selezionare il profilo dell'Ente che ha presentato la domanda di adesione al bando e di cui si intende effettuare il Monitoraggio.

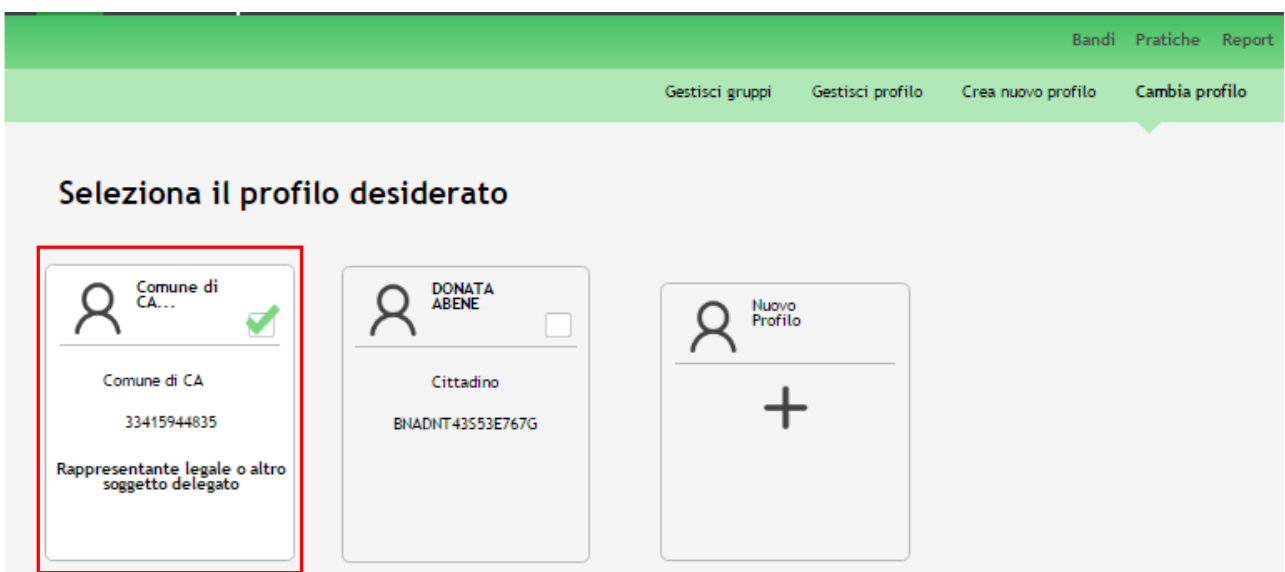

**Figura 5 Selezione profilo**

<span id="page-9-0"></span>Accedere all'area Bandi in cui è possibile visualizzare l'elenco dei bandi e degli strumenti attuativi a cui il profilo selezionato può partecipare e/o utilizzare.

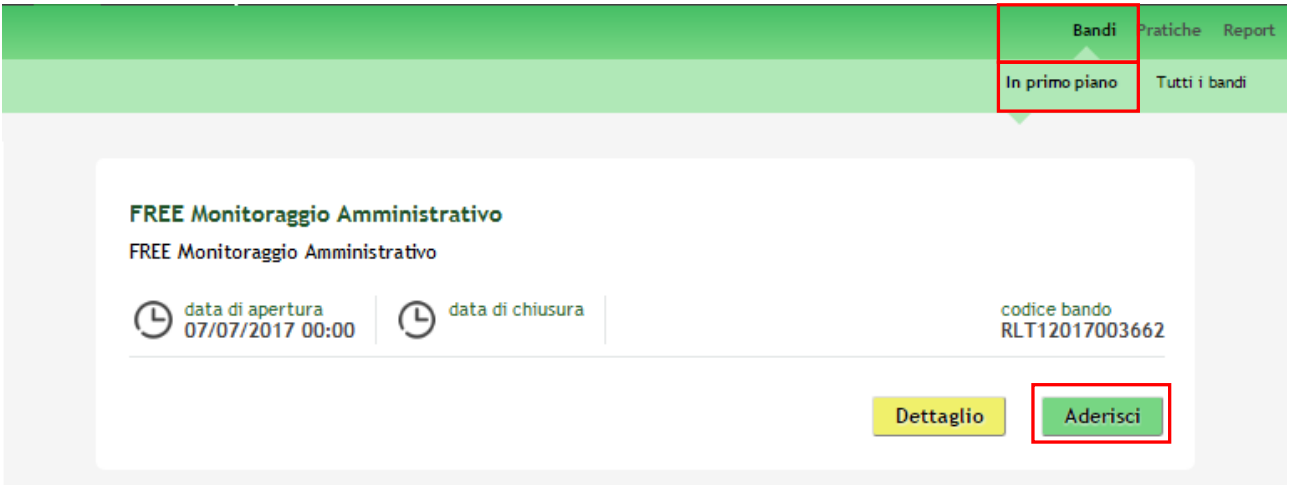

#### **Figura 6 Elenco Bandi in primo piano**

<span id="page-9-1"></span>Cliccando su "**DETTAGLIO**" il sistema apre il collegamento alla pagina [www.agevolazioni.regione.lombardia.it](http://www.agevolazioni.regione.lombardia.it/) , da cui è possibile visualizzare le informazioni principali sul bando e accedere alla eventuale manualistica presente.

Cliccando su "**ADERISCI**" il sistema apre lo Strumento attuativo: "**Free Monitoraggio Amministrativo**" da compilare.

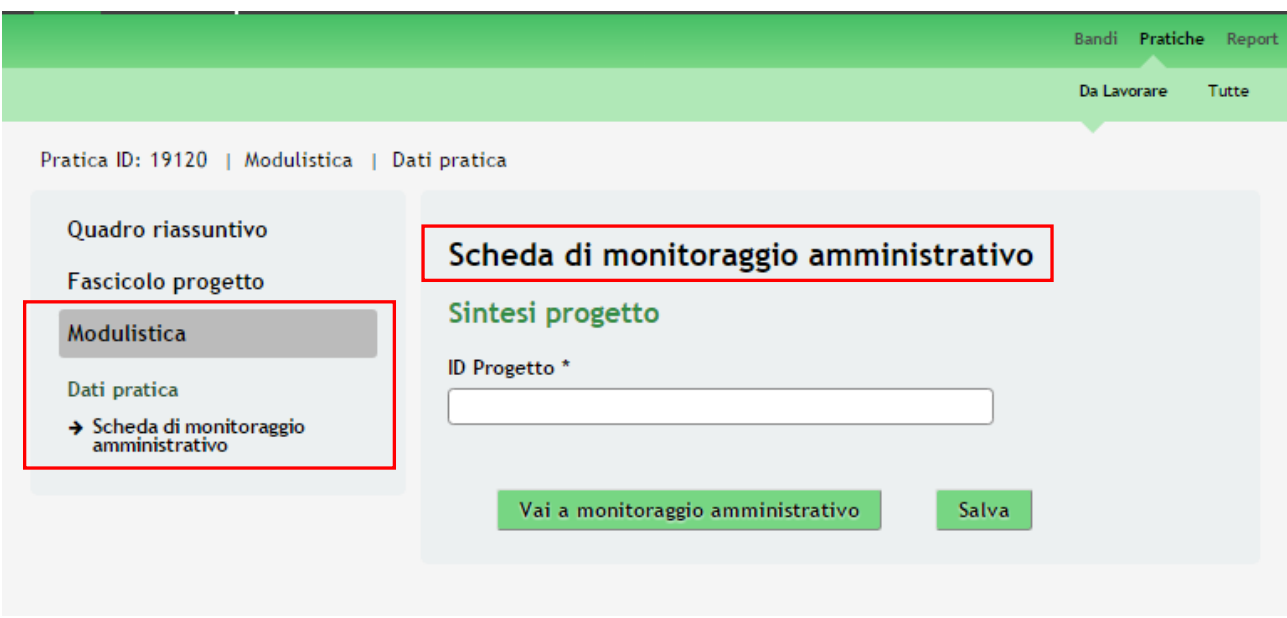

**Figura 7 Modulistica – Free Monitoraggio Amministrativo**

#### <span id="page-10-0"></span>**ATTENZIONE**

Lo strumento è sempre disponibile a supporto dei soggetti aderenti al bando FREE.

Il beneficiario è tenuto ad aggiornare con cadenza semestrale (entro il 30 giugno ed il 31 dicembre), lo stato di avanzamento del progetto.

Anche nel caso che alla scadenza semestrale non sussistano avanzamenti di stato del progetto, sarà necessario compilare il modulo attestante la situazione invariata.

Nel caso il monitoraggio attesti l'avvenuta aggiudicazione dei lavori, dovrà essere allegato il contratto stipulato con l'aggiudicatario.

Per stato di avanzamento dei lavori superiore a 0, verrà inoltre chiesto di allegare i documenti contabili attestanti le spese sostenute.

### <span id="page-11-0"></span>**3.1 Scheda di Monitoraggio Amministrativo**

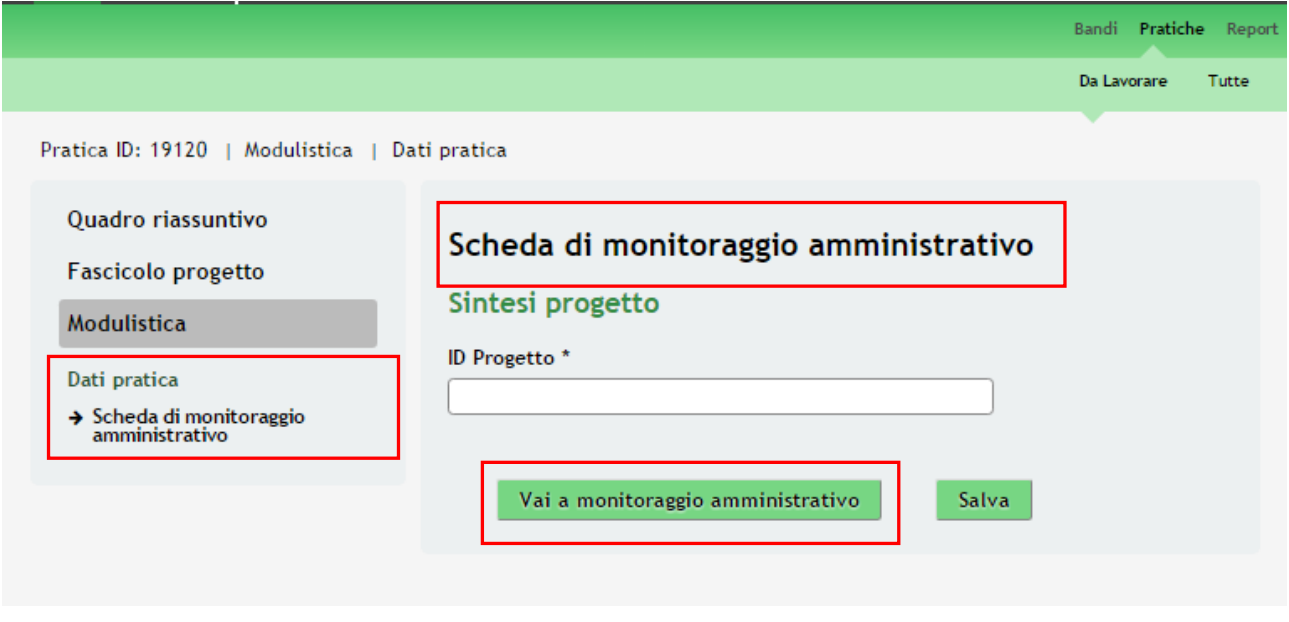

**Figura 8 Modulo 1 – Scheda di monitoraggio amministrativo**

<span id="page-11-1"></span>Compilare la **Scheda di monitoraggio amministrativo** inserendo l'ID Progetto della pratica da monitorare e cliccare su

Vai a monitoraggio amministrativo per accedere alla scheda di dettaglio del monitoraggio del progetto.

#### **ATTENZIONE**

I campi marcati da asterisco sono obbligatori.

Bandi Pratiche Report

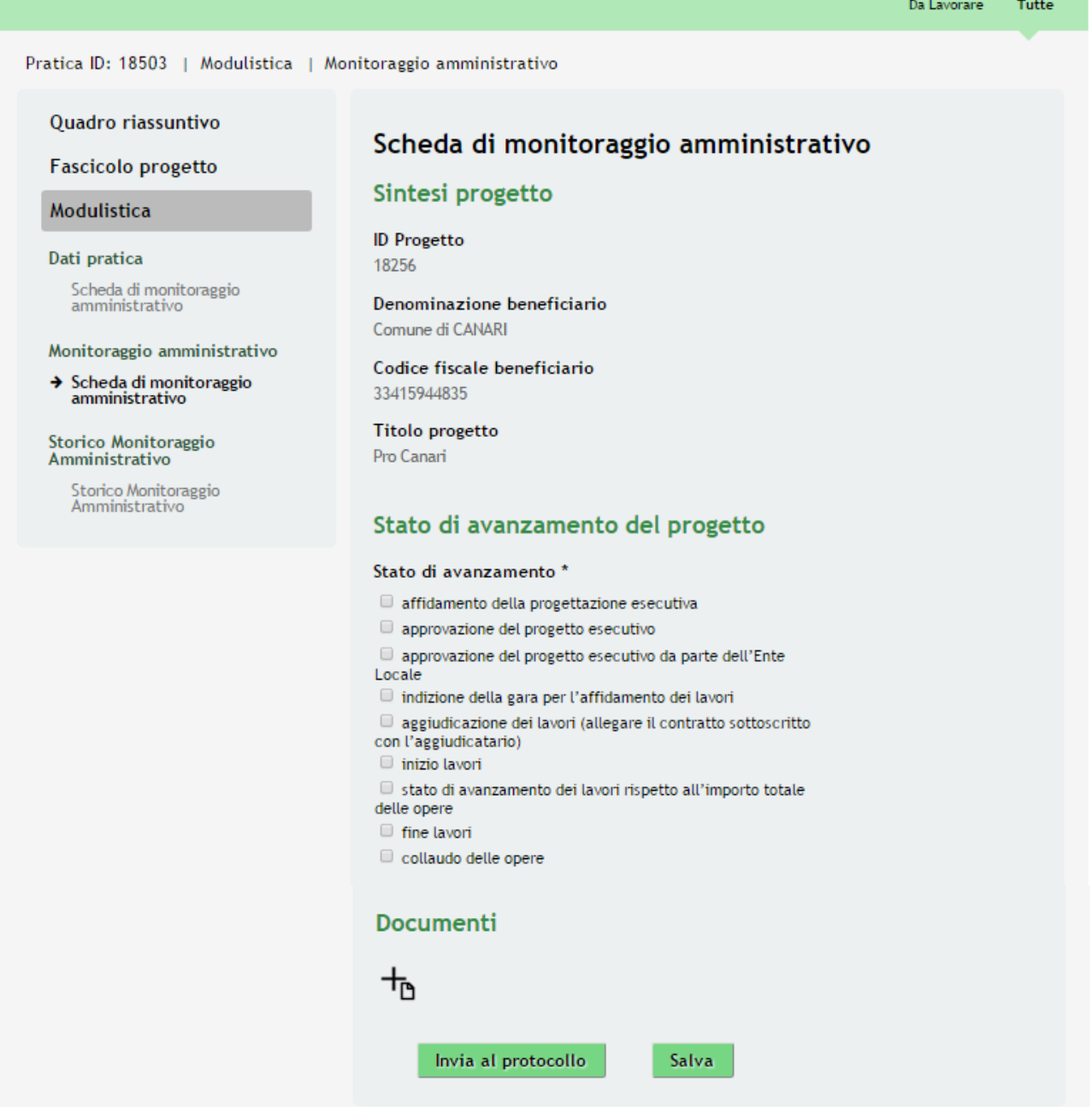

**Figura 9 Scheda di monitoraggio amministrativo**

<span id="page-12-0"></span>Prendere visione delle informazioni riportate nella **Sintesi di progetto** e compilare lo **Stato di avanzamento del progetto**, selezionando lo stato di avanzamento corrente, scegliendolo tra quelli proposti.

#### **ATTENZIONE**

**In funzione dello stato selezionato il sistema potrebbe richiedere informazioni aggiuntive.**

La selezione dello "*stato di avanzamento dei lavori rispetto all'importo totale delle opere*" comporta l'inserimento di informazioni aggiuntive.

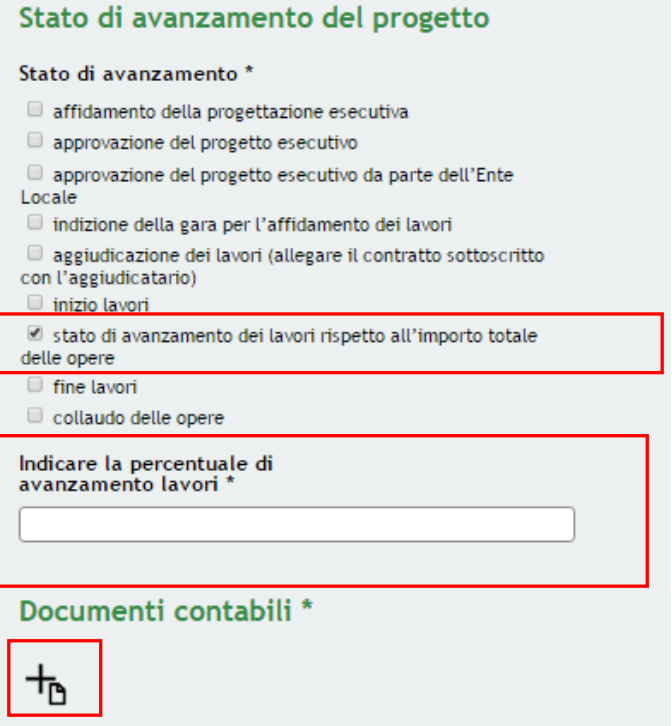

**Figura 10 Stato di avanzamento dei lavori rispetto all'importo totale delle opere**

<span id="page-13-0"></span>In questo caso è necessario *Indicare la percentuale di avanzamento lavori*, digitandola nel campo generato dal sistema.

#### **ATTENZIONE**

La percentuale di avanzamento deve essere maggiore o uguale a 0.

È altresì necessario allegare a sistema della documentazione aggiuntiva cliccando su  $\Box$  per accedere alla maschera di upload dei **Documenti contabili**.

#### **ATTENZIONE**

Nel caso in cui sia stato inserito uno stato di avanzamento pari a 0, si dovrà caricare a sistema un documento attestante lo stato di "*Monitoraggio a zero*".

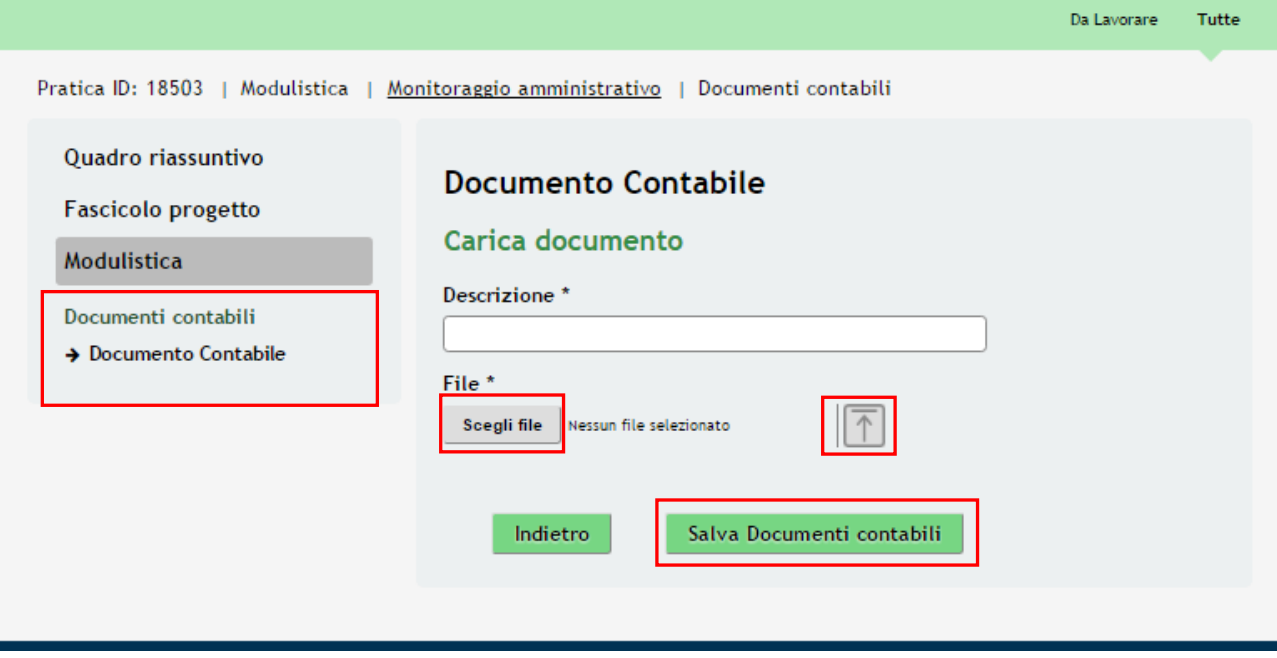

**Figura 11 Documenti contabili**

<span id="page-14-0"></span>Compilare la *Descrizione* del file ed effettuare l'upload a sistema del documento.

<span id="page-14-2"></span><span id="page-14-1"></span>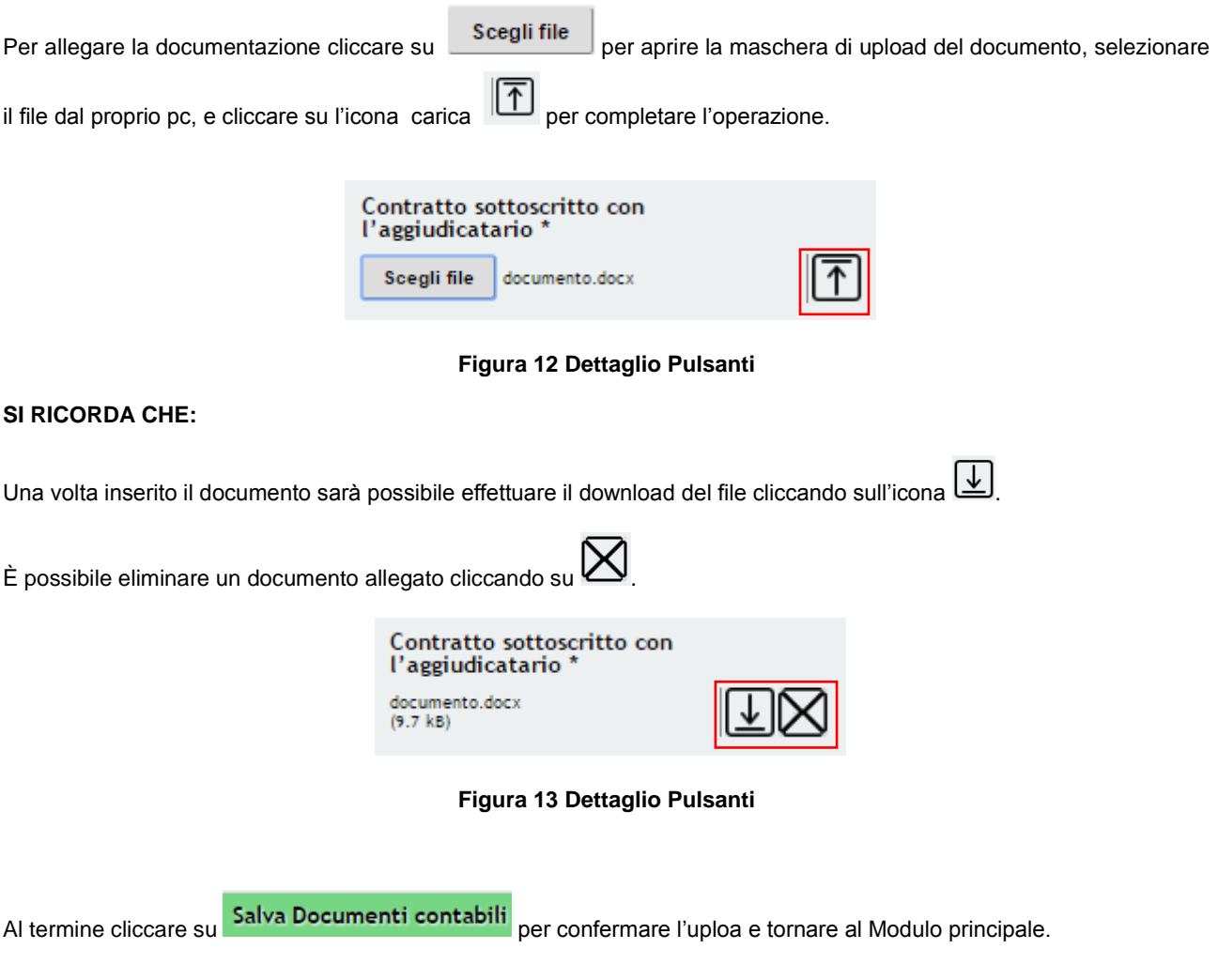

La selezione dello "*aggiudicazione dei lavori (allegare il contratto sottoscritto con l'aggiudicatario)*" comporta l'inserimento di informazioni aggiuntive.

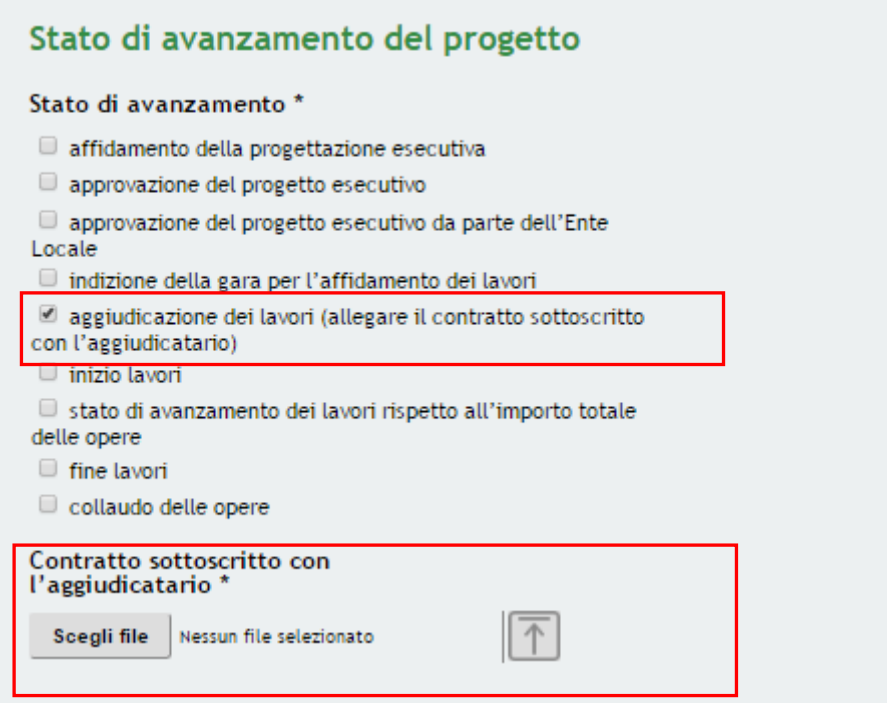

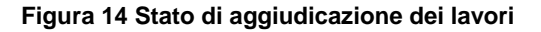

<span id="page-15-0"></span>In questo caso è necessario caricare a sistema il *Contratto sottoscritto con l'aggiudicatario*.

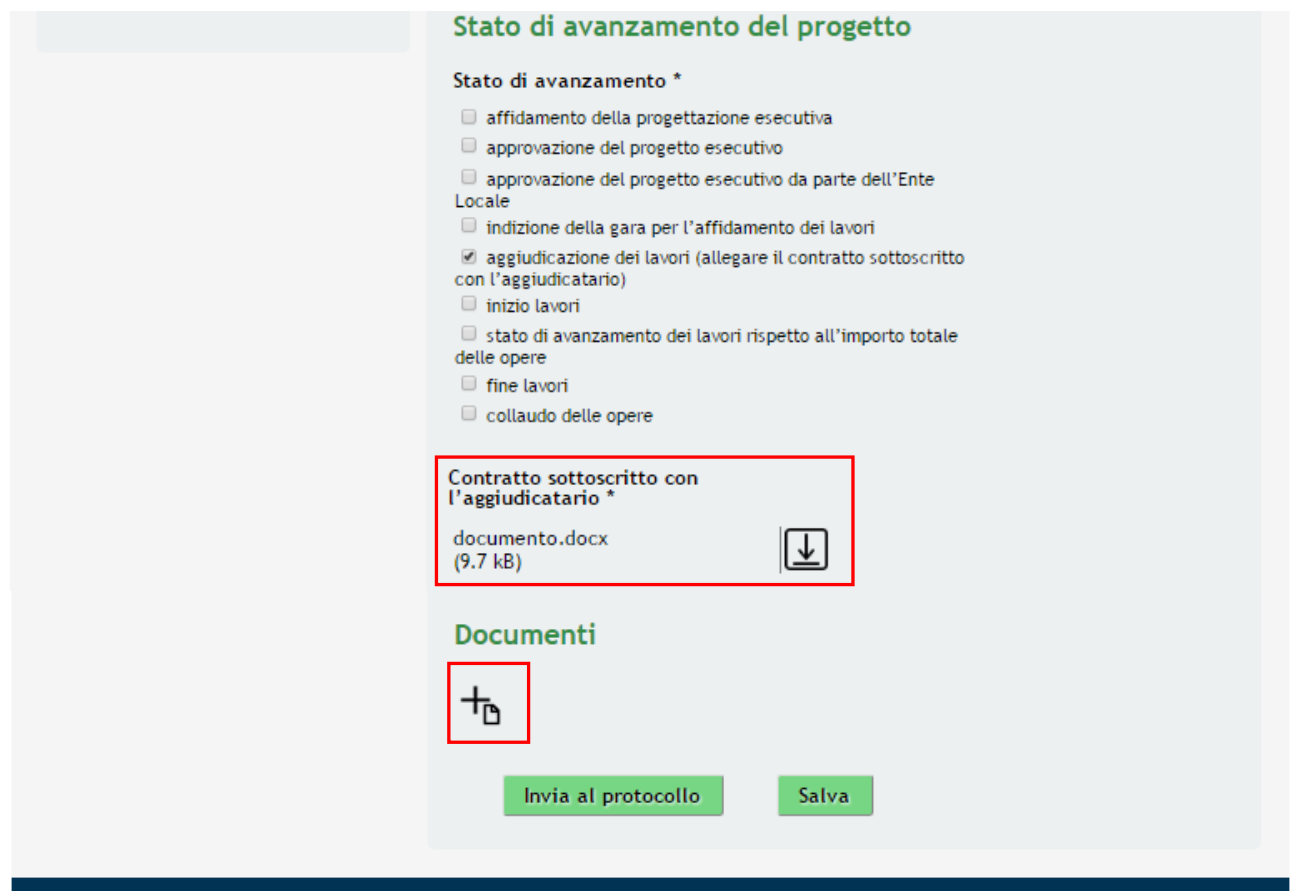

#### <span id="page-15-1"></span>**Figura 15 Stato di aggiudicazione dei lavori: documento caricato**

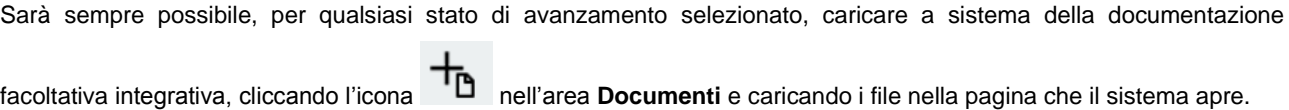

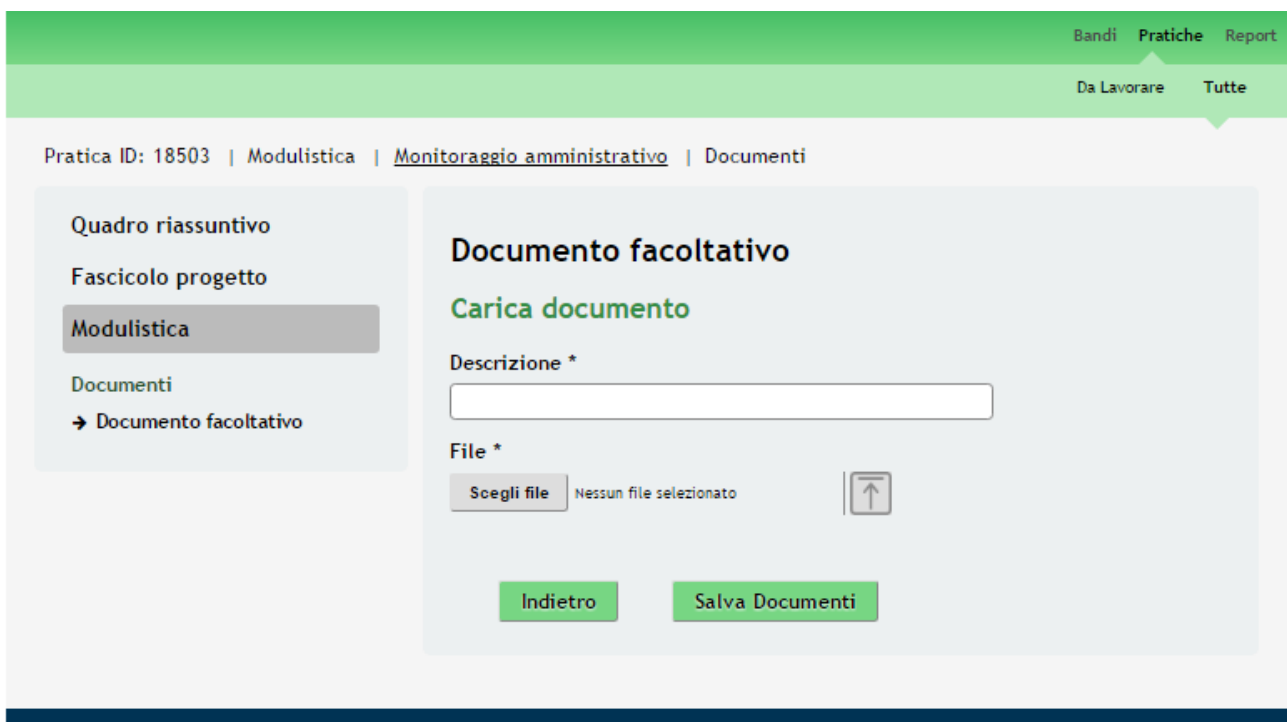

**Figura 16 Documento facoltativo**

<span id="page-16-0"></span>Una volta effettuato l'upload cliccare su salva Documenti per confermare l'operazione e tornare alla scheda del monitoraggio.

Bandi Pratiche Report

Tutte

Da Lavorare Pratica ID: 18503 | Modulistica | Monitoraggio amministrativo Quadro riassuntivo Scheda di monitoraggio amministrativo **Fascicolo progetto** Sintesi progetto Modulistica **ID** Progetto Dati pratica 18256 Scheda di monitoraggio<br>amministrativo Denominazione beneficiario Comune di CANARI Monitoraggio amministrativo Codice fiscale beneficiario  $\rightarrow$  Scheda di monitoraggio 33415944835 amministrativo **Titolo progetto** Storico Monitoraggio Pro Canari Amministrativo Storico Monitoraggio Amministrativo Stato di avanzamento del progetto Stato di avanzamento \* affidamento della progettazione esecutiva approvazione del progetto esecutivo approvazione del progetto esecutivo da parte dell'Ente Locale  $\Box$  indizione della gara per l'affidamento dei lavori aggiudicazione dei lavori (allegare il contratto sottoscritto con l'aggiudicatario) inizio lavori stato di avanzamento dei lavori rispetto all'importo totale delle opere  $\Box$  fine lavori collaudo delle opere Contratto sottoscritto con l'aggiudicatario documento.docx  $\downarrow$  $(9.7 kB)$ Documenti docu.docx ↧  $(9.7 kB)$ Invia al protocollo Salva

#### **Figura 17 Invia al protocollo**

<span id="page-17-0"></span>Una volta compilato il Modulo è necessario concludere la compilazione del Monitoraggio amministrativo cliccando su

Invia al protocollo

.

Cliccando su **Salva** è sempre possibile salvare i dati imputati finora e lasciare la compilazione in bozza.

#### **ATTENZIONE**

Una volta effettuato l'invio non sarà più possibile modificare i dai inseriti e la richiesta verrà inoltrata a Regione Lombardia. Un messaggio mail informerà l'utente dell'avvenuta presentazione del monitoraggio della pratica.

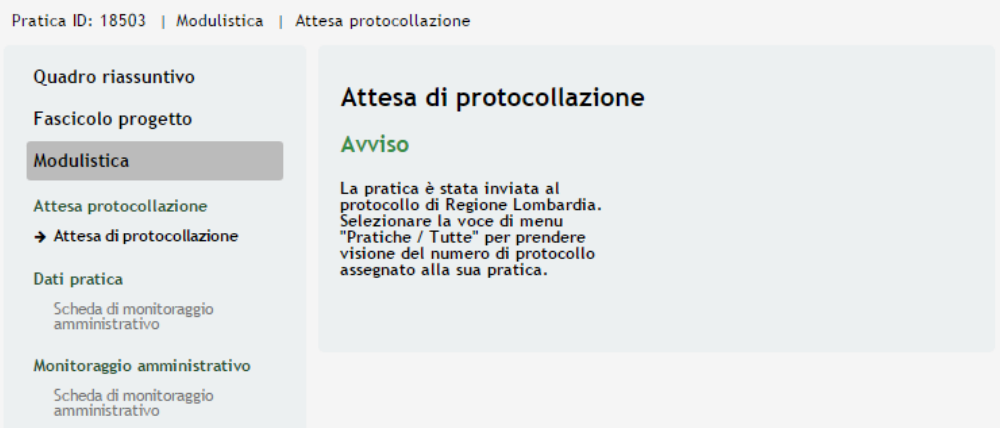

#### **Figura 18 Pratica inviata**

<span id="page-18-0"></span>È sempre possibile visualizzare lo stato dei monitoraggi compilati cliccando la voce "*Scheda monitoraggio amministrativo*" all'interno del menù **Modulistica**.

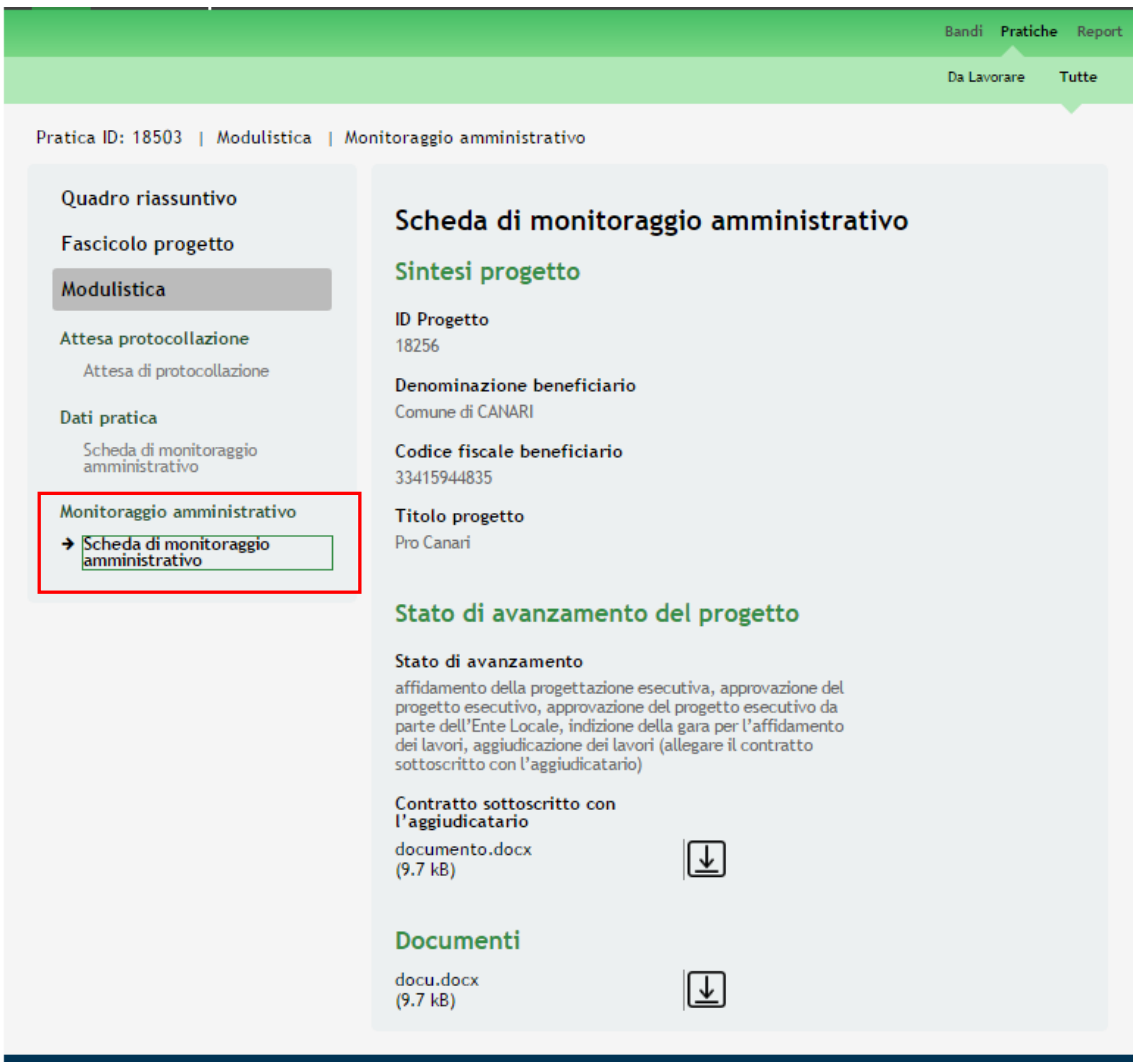

<span id="page-18-1"></span>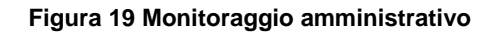